## ENROLL IN YOUR BENEFITS: One step at a time

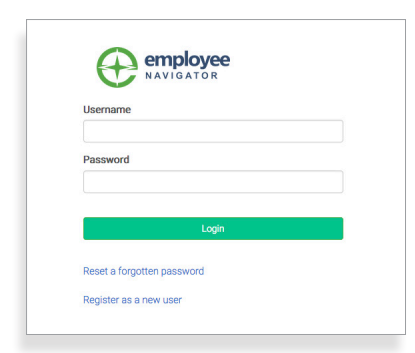

#### **Step 1: Log In**

Go to www.employeenavigator.com and click **Login**

- **Returning users:** Log in with the username and password you selected. Click **Reset a forgotten password**.
- **First time users**: Click on your Registration Link in the email sent to you by your admin or **Register as a new user.** Create an account, and create your own username and password.

#### Let's Begin Your Open Enrollment

You will

1. Verify and enter some personal information for you and your

2. Enter Social Security Numbers and dates of birth for eligible family members

3. Select your benefits

Elections will be finalized only after you sign and authorize your elections.

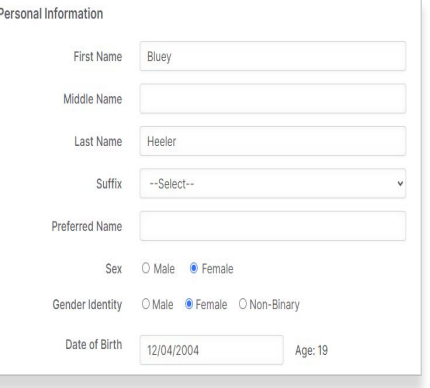

# **Step 2: Welcome!**

After you login click **Get Started** to complete your required tasks.

#### **Step 3: Get Started**

After clicking **Get Started**, you'll need to complete some personal & dependent information before moving to your benefit elections.

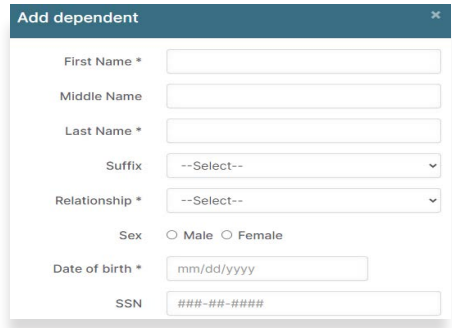

#### **T I P**

*Have dependent details handy. To enroll a dependent in coverage you will need their date of birth and Social Security number.*

#### **Step 4: Benefit Elections**

To enroll dependents in a benefit, click the checkbox next to the dependent's name under **Who am I enrolling?**

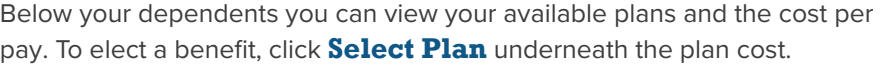

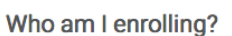

Myself

Elizabeth Reynolds (Spouse)

Gwen Reynolds (Child)

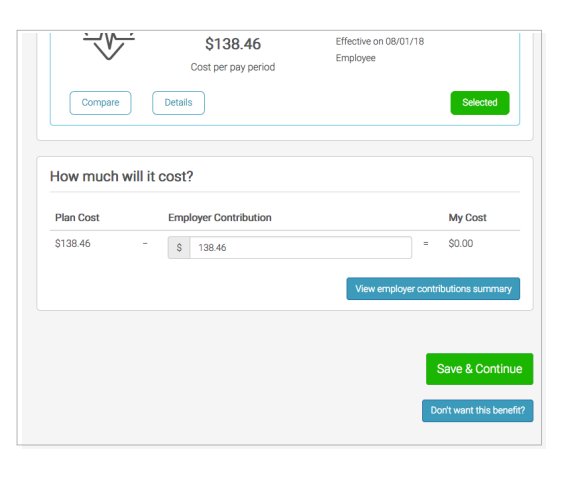

Click **Save & Continue** at the bottom of each screen to save your elections.

If you do not want a benefit, click **Don't want this benefit?** at the bottom of the screen and select a reason from the drop-down menu.

#### **Step 5: Beneficiaries Forms**

If you have elected benefits that require a beneficiary designation, Primary Care Physician, or completion of an Evidence of Insurability form, you will be prompted to add in those details.

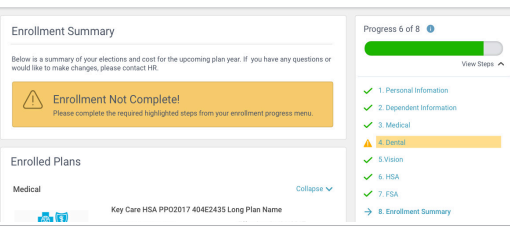

### **Step 6: Review & Confirm Elections**

Review the benefits you selected on the enrollment summary page to make sure they are correct then click **Sign & Agree** to complete your enrollment. You can either print a summary of your elections for your records or login at any point during the year to view your summary online.

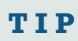

If you miss a step you'll see **Enrollment Not Complete** in the progress bar with the incomplete steps highlighted. Click on any incomplete steps to complete them.

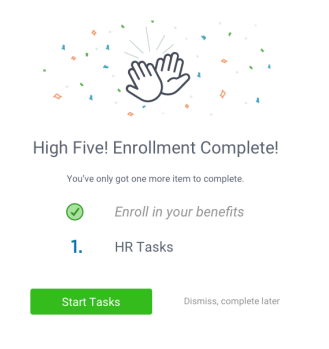

**Bluey Heeler** 

Home Change Password Change Username English

Enrollment Instructions

Enrollment Instructions

Español

Logout

To translate to **Spanish**, click your name in the top right hand corner, and select **Español**.

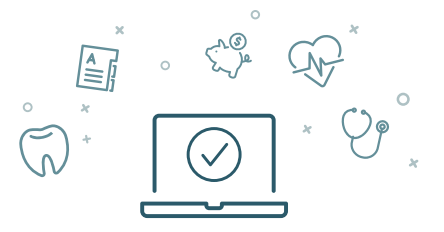

You can login to review your benefits 24/7